# ESXi通過HX Connect或Intersight升級到7.0 U2失 敗,並顯示「CPU\_SUPPORT WARNING」

# 目錄

簡介 背景資訊 問題 解決方案 場景A.從HX Connect使用者介面進行HXDP + ESXi組合升級 場景B.從Intersight進行HXDP + ESXi組合升級

# 簡介

本文檔描述了將ESXi升級到7.0 U2的過程,在運行舊一代中央處理器(CPU)的伺服器上此過程可能 會失敗。

# 背景資訊

通過HX Connect或Intersight啟動的升級顯示故障消息:「未能應用配置檔案HX-ESXi-7.0U2- 17867351-Cisco-Custom-7.2.0.5」或「CPU\_SUPPORT警告:未來的ESXi版本可能不支援此主機 中的CPU。請相應地規劃」。

解決此問題所需的Hyperflex資料平台(HXDP)版本如下:

HXDP 4.5(2a)

HXDP 4.5(1a)

支援ESXi 7.0 U2的HXDP 4.0(2f)及更低版本

### 問題

在運行較舊一代CPU的伺服器上嘗試通過HX Connect或Intersight升級到ESXi 7.0 U2,特別是 Sandy Bridge-EP(E5-2600)、Ivy Bridge-EP(E5-2600v2)和Haswell EP(E5-2600v3)CPU系列。有關 受此相容性檢查影響的處理器的完整詳細資訊,請參閱VMware K[B:VMware知識庫。](https://kb.vmware.com/s/article/82794)

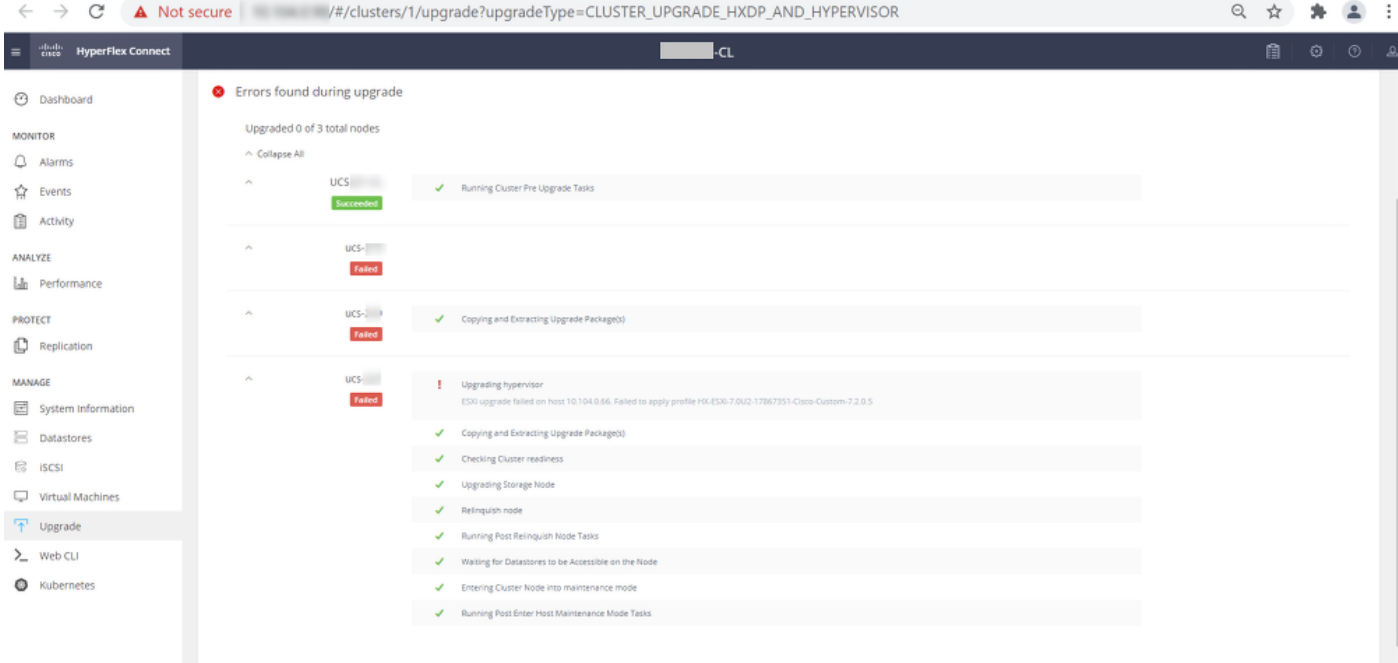

Cluster Time : 07/08/2021 12:44:11 AM POT

### HX連線錯誤消息

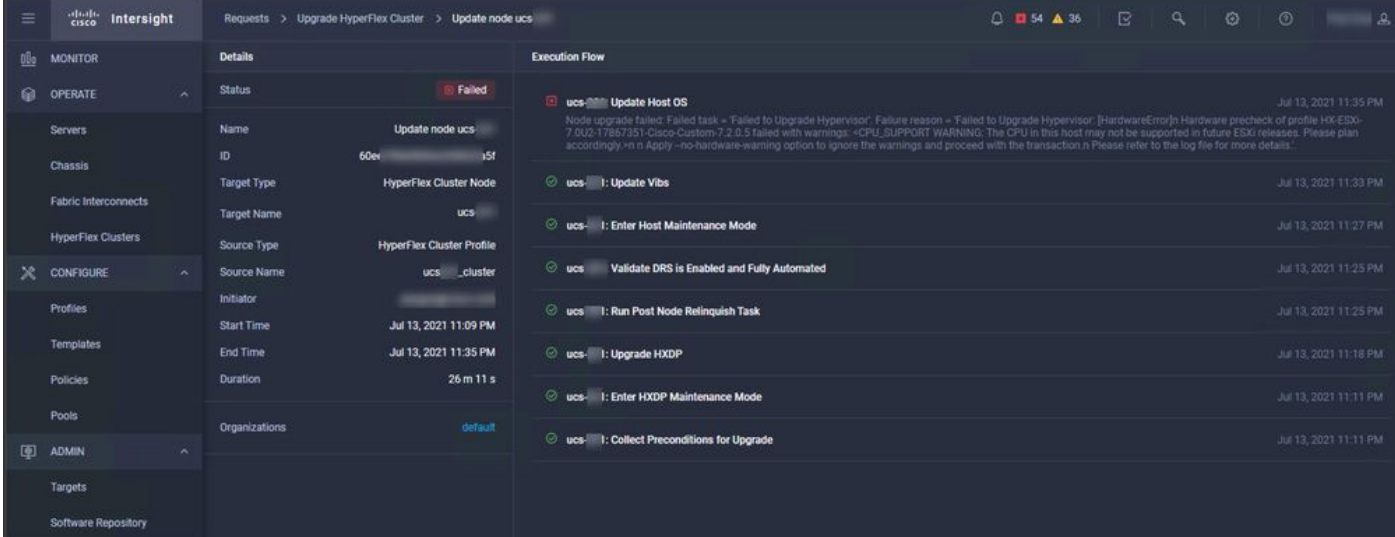

# 解決方案

## 場景A.從HX Connect使用者介面進行HXDP + ESXi組合升級

在此場景中,您將HXDP升級到4.5(2a),將ESXi升級到7.0 U2內部版17867351。

步驟1.僅先升級HXDP。

#### 步驟1.1.通過

[https://software.cisco.com/download/home/286305544/type/286305994/release/4.5\(2a\)下](https://software.cisco.com/download/home/286305544/type/286305994/release/4.5(2a))載 HXDP軟體包,如下圖所示:

 $\leftarrow$   $\rightarrow$  C' a software.cisco.com/download/home/286305544/type/286305994/release/4.5(2a)

Downloads Home / Hyperconverged Infrastructure / HyperFlex HX Data Platform / HyperFlex HX Data Platform- 4.5(2a)

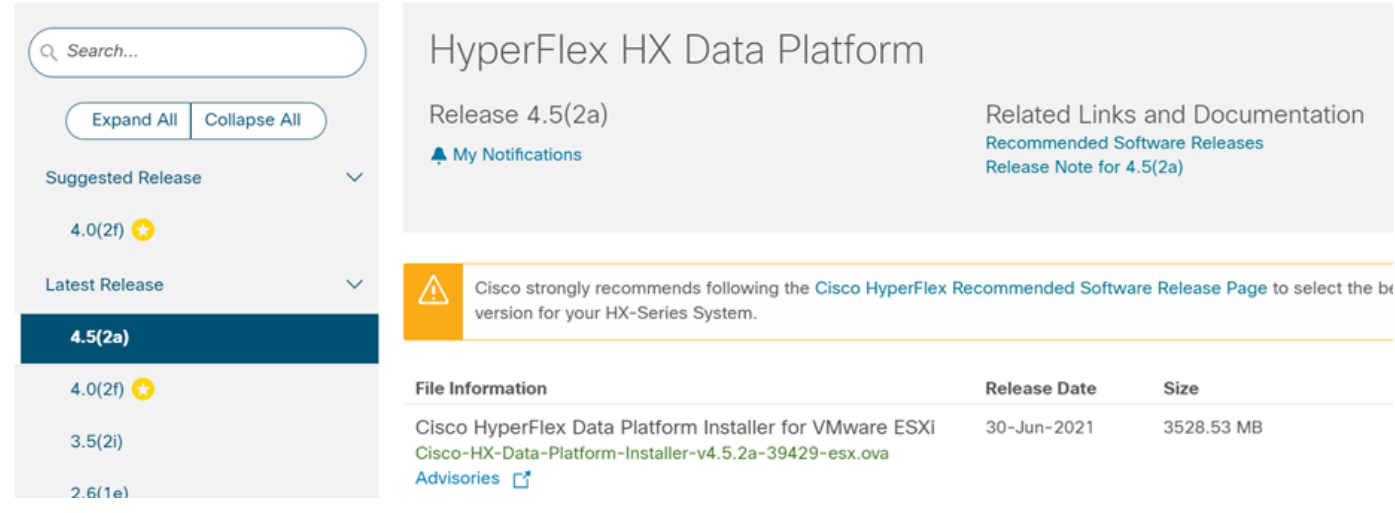

步驟1.2.開啟HX-Connect,選擇Upgrade,選中HX Data Platform複選框,上傳包,輸入vCenter Credentials的Username和Admin Password,然後按一下Upgrade,如下圖所示:

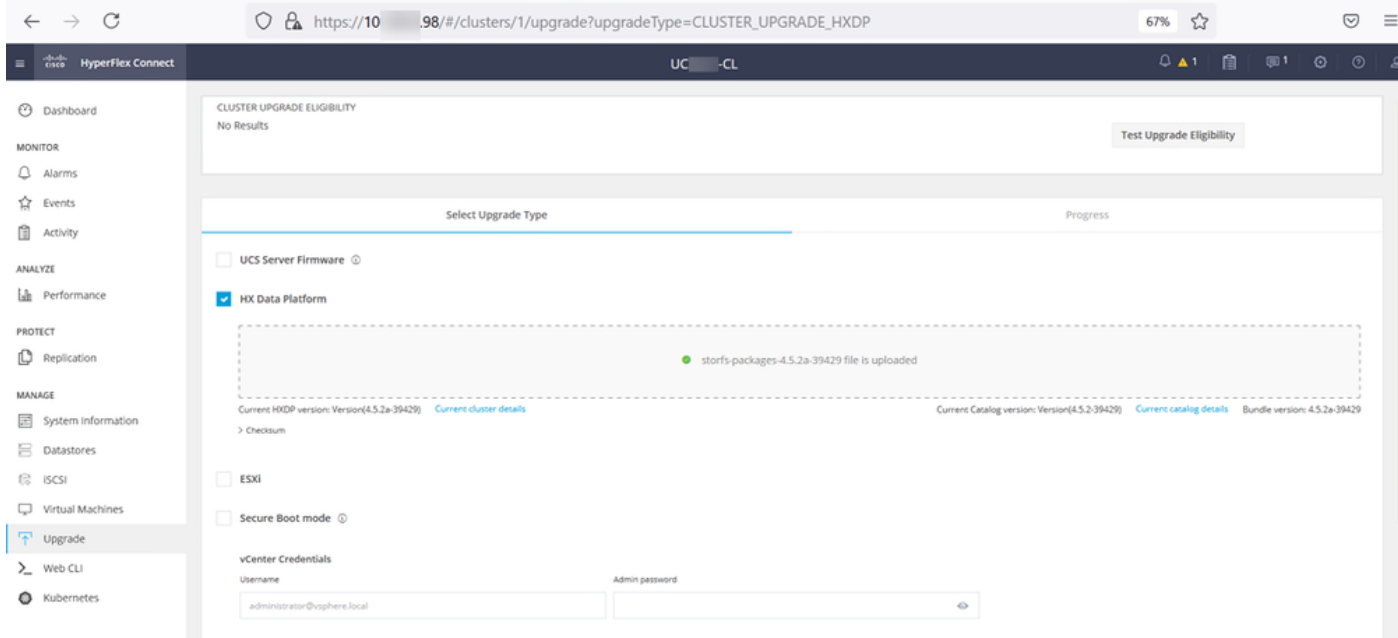

HX connect upgrade HXDP

升級完成後,請繼續執行步驟2。

步驟2.開啟HX Connect,選擇System information > Nodes,選擇要升級Esxi的節點,然後按一下 Enter HX Maintenance Mode, 如下圖所示。

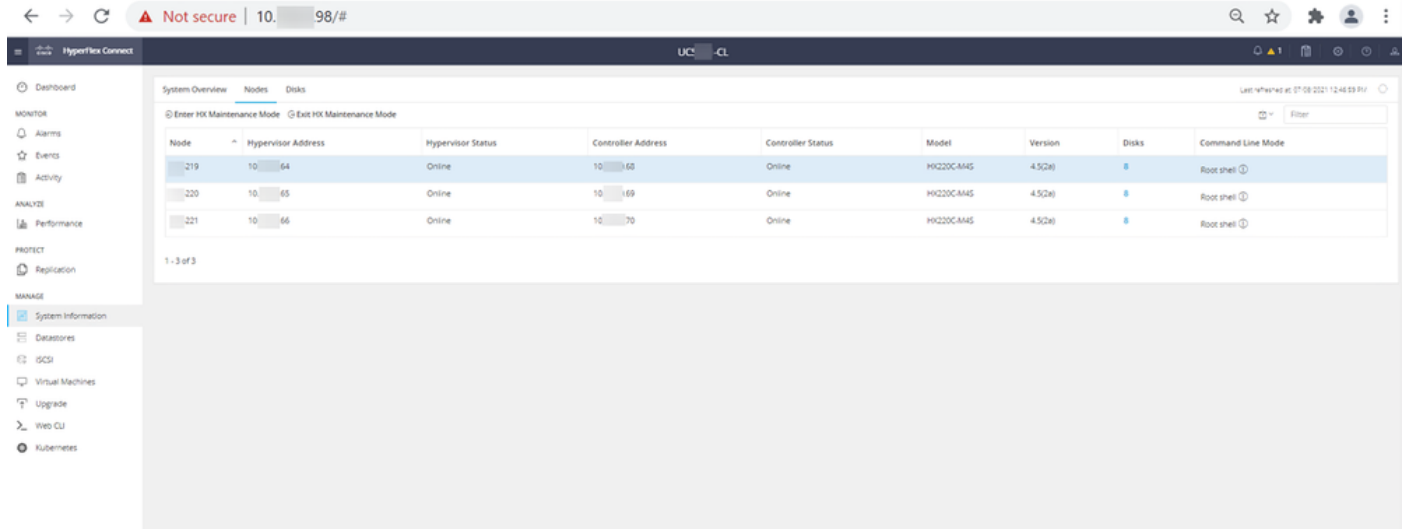

### HX連線節點

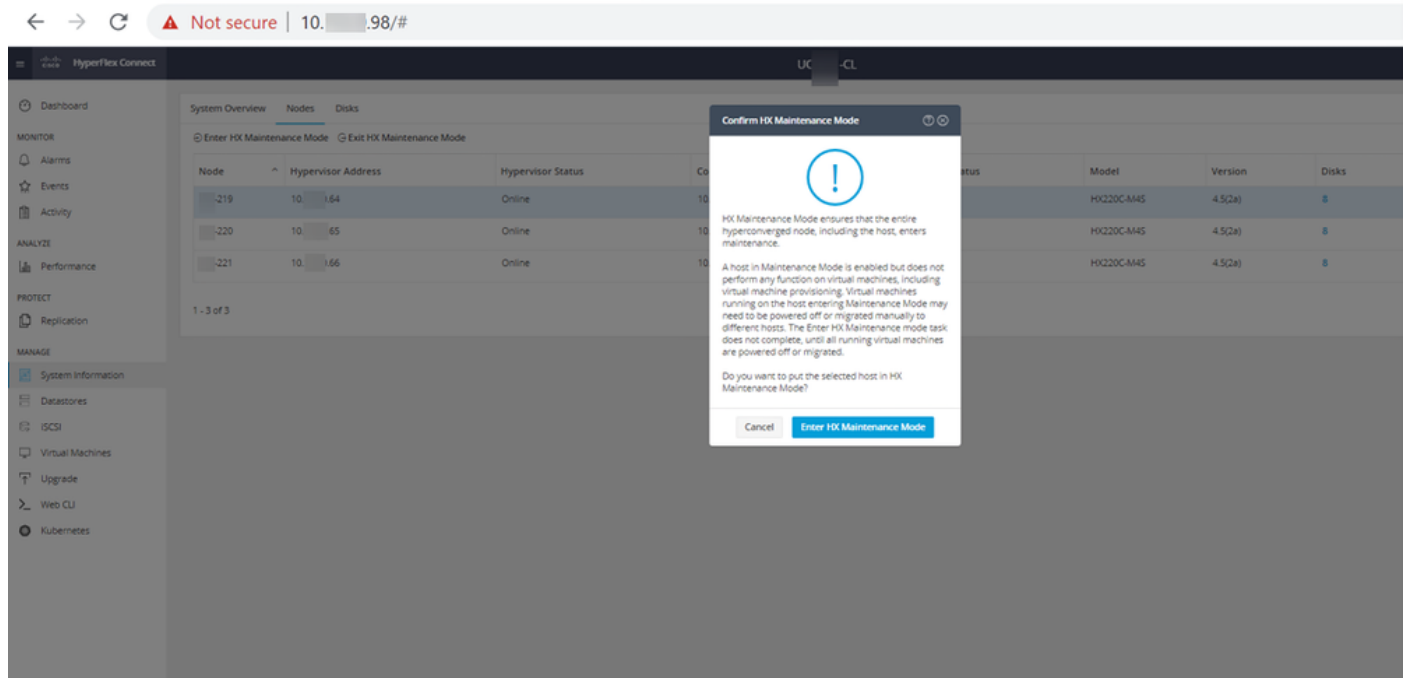

HX連線維護模式彈出選單

您可以在Activity頁籤下看到活動完成,如下圖所示:

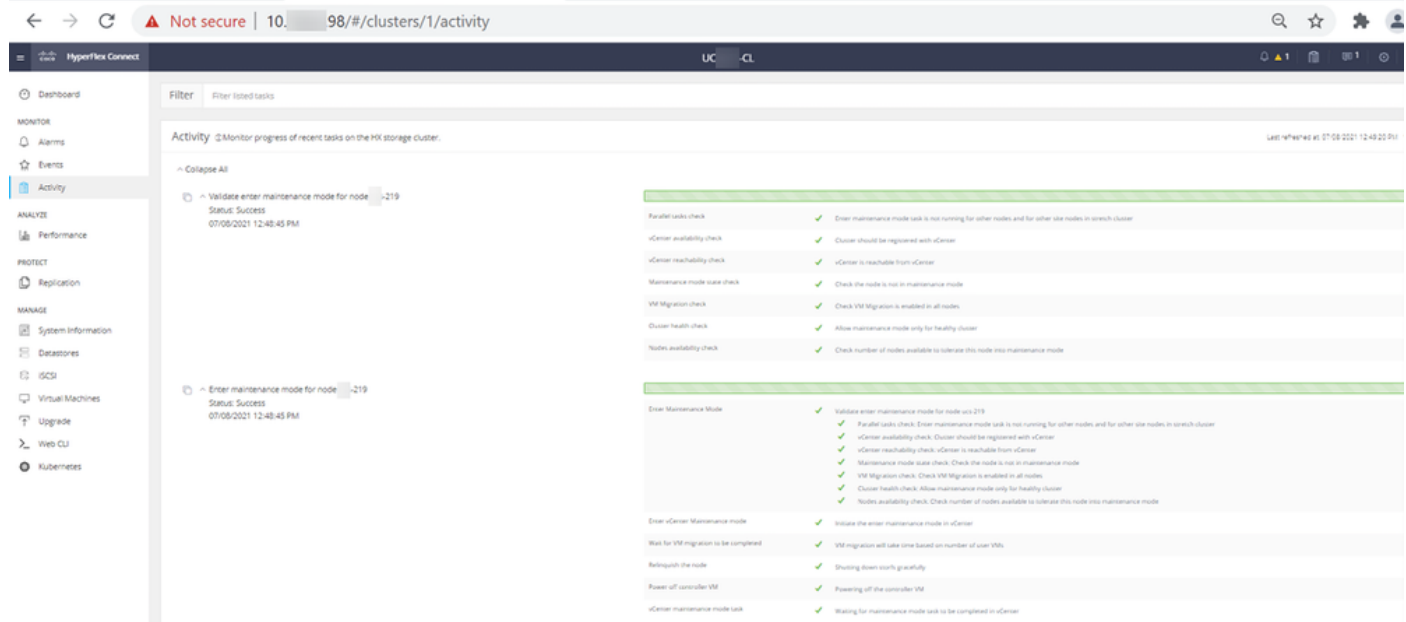

#### HX連線活動頁籤

步驟3.將Secure Shell(SSHl)作為root使用者連線到ESXi主機並進入「維護」模式。

步驟4.建立資料夾並將ESXi軟體包上傳到該資料夾中。

步驟4.1.運行命令:mkdir /hxpatch

步驟4.2.使用以下命令建立ramdisk以儲存軟體包:esxcli system visorfs ramdisk add -m 500 -M 500 -n hxpatch -t /hxpatch -p 0755。

#### 步驟5.使用連結

[https://software.cisco.com/download/home/286305544/type/286305994/release/4.5\(2a\)將](https://software.cisco.com/download/home/286305544/type/286305994/release/4.5(2a))ESXi-7.2.0.5軟體包從思科下載下載下載到本地回購,如下圖所示:

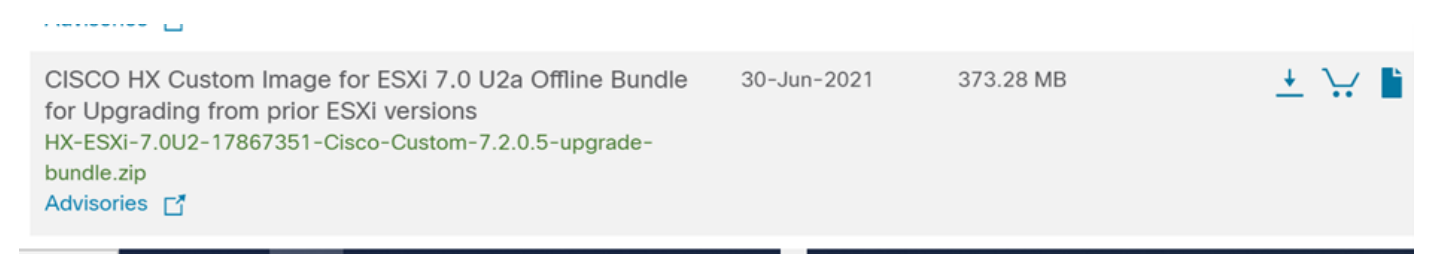

步驟5.1.將軟體包從本地回購複製到/hxpatch檔案夾。以下範例使用WinSCP:

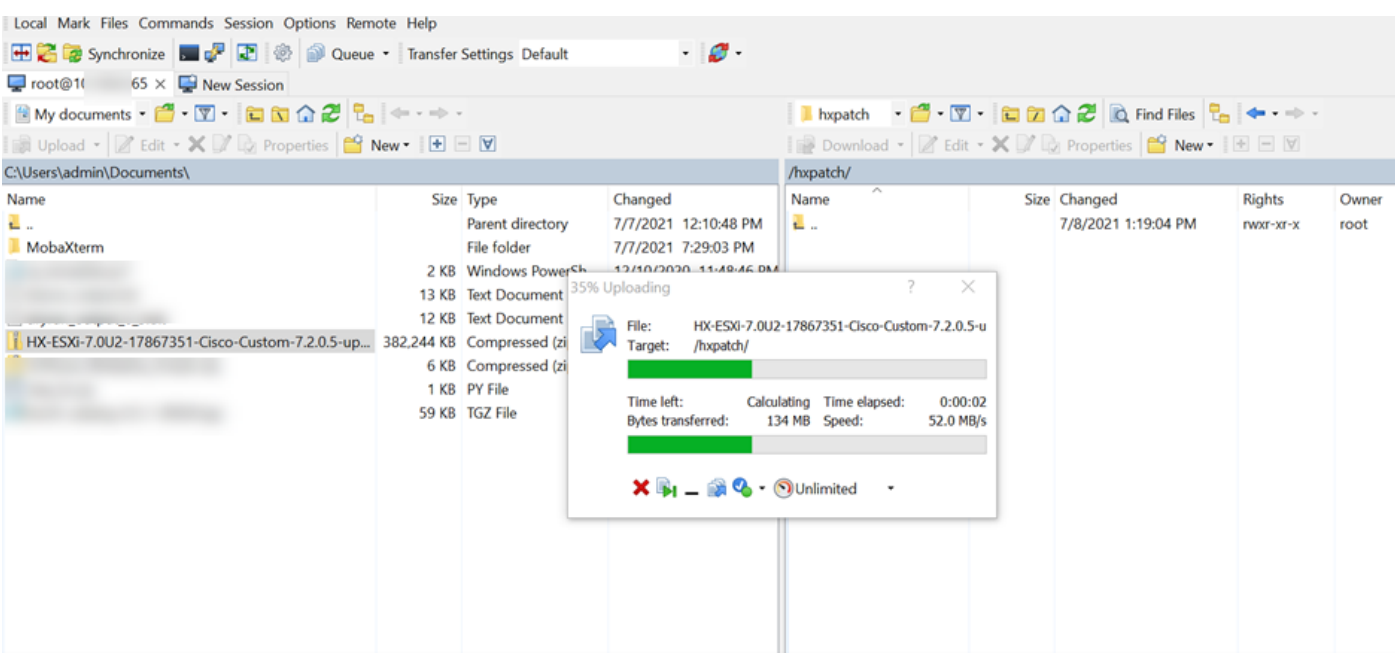

步驟6.在維護模式下通過SSH返回主機。

步驟7.運行以下命令以檢視軟體包配置檔案詳細資訊:esxcli software sources profile list —depot=/hxpatch/HX-ESXi-7.0U2-17867351-Cisco-Custom-7.2.0.5-upgrade-bundle.zip ,如下圖 所示:

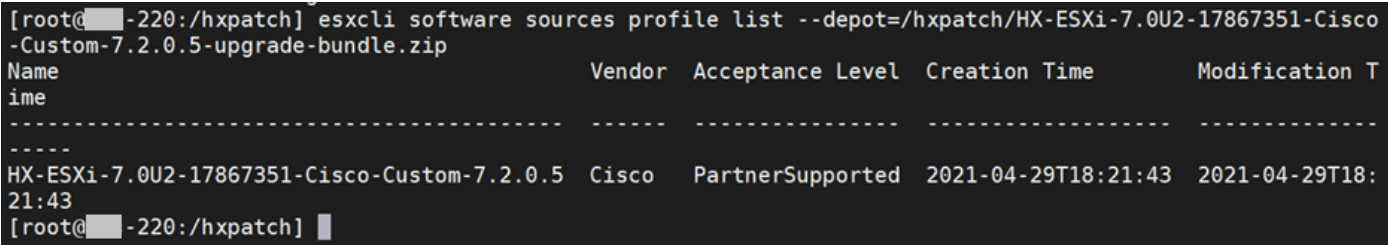

步驟8.運行以下命令將ESXi軟體包升級到7.0 U2:

**esxcli software profile update --allow-downgrades -d /hxpatch/HX-ESXi-7.0U2-17867351-Cisco-Custom-7.2.0.5-upgrade-bundle.zip -p HX-ESXi-7.0U2-17867351-Cisco-Custom-7.2.0.5 --no-hardwarewarning** 步驟9.重新啟動主機。

步驟10.使用SSH連線到主機並使用命令驗證版本:vmware -v.

The time and date of this login have been sent to the system logs. WARNING: All commands run on the ESXi shell are logged and may be included in support bundles. Do not provide passwords directly on the command line. Most tools can prompt for secrets or accept them from standard input. VMware offers supported, powerful system administration tools. Please see www.vmware.com/go/sysadmintools for details. The ESXi Shell can be disabled by an administrative user. See the vSphere Security documentation for more information.  $[root@ -220:-]$  vmware -v VMware ESXi 7.0.2 build-17867351  $[root@ -220:-]$ 

步驟11.從維護模式中退出節點,等待群集恢復正常。

步驟11.1.開啟HX-Connect,選擇System Information> Nodes,選擇處於維護模式的節點,然後按 一下**Exit HX Maintenance Mode**,如下圖所示:

 $\leftarrow$   $\rightarrow$   $\mathbb{C}^{\prime}$  **A** Not secure | 10. 98/#/clusters/1/servers?tab={"id":"Server","index":0}  $\equiv$   $\frac{d\ln\ln\theta}{d\ln\theta}$  HyperFlex Connect l.ri **3** Dashboard Nodes System Overview Disks 1 Cluster not registered with Cisco Licensing. Register Now Q Alarms  $\begin{tabular}{|c|c|c|c|} \hline & UC & \multicolumn{3}{|c|}{\textbf{UCense Type}}\\ \hline & \multicolumn{3}{|c|}{\textbf{OL}} & \multicolumn{3}{|c|}{\textbf{UCense Status}}\\ \hline \end{tabular}$ Evaluation Evaluation<br>License expires in 89 days. Cluster not regist  $x^4$  Events **Fill** Activity https://ot-vevm10.eng.storvisor.co Mond Versions Foral Experime **LOCOD Version** 0 days, 14 hours, 26 minutes, 44 seconds Uptime **ASSAMADO Printing Properties and** ANALYZE M<sub>i</sub> Performance **Hyperconverged Nodes** PROTECT Node Hypervisor **HyperFlex Controller** Disk Overview ( 8 in use ) **C** Replication  $-219$ **O** Online O Online<br>10 168<br>4528-39429 **O** Online HX220C-M4S  $10.7 - 0.64$  $\bullet$  /  $\Box$   $\Box$   $\Box$   $\Box$   $\Box$ 6.7.0-17499825 4.5.2a-39429 System Information **E** Datastores **HyperFlex Controller** Node Hypervisor Disk Overview ( 8 in use)  $\mathbb{R}$  iscsi Online Offline  $-220$ HX220C-M4S  $10 - 365$ Virtual Machines 452a-39429 7.0.2-17867351 T Upgrade  $\Sigma$  Web CLI **HyperFlex Controller** Node Hypervisor Disk Overview (8 in use) C Kubernetes  $-221$ **O** Online **O** Online HX220C-M4S  $10 - 0.66$  $10 - 20$  $\bullet$  /  $\Box$   $\Box$   $\Box$   $\Box$ 6.7.0-17499825 4.5.2a-39429

HX連線節點

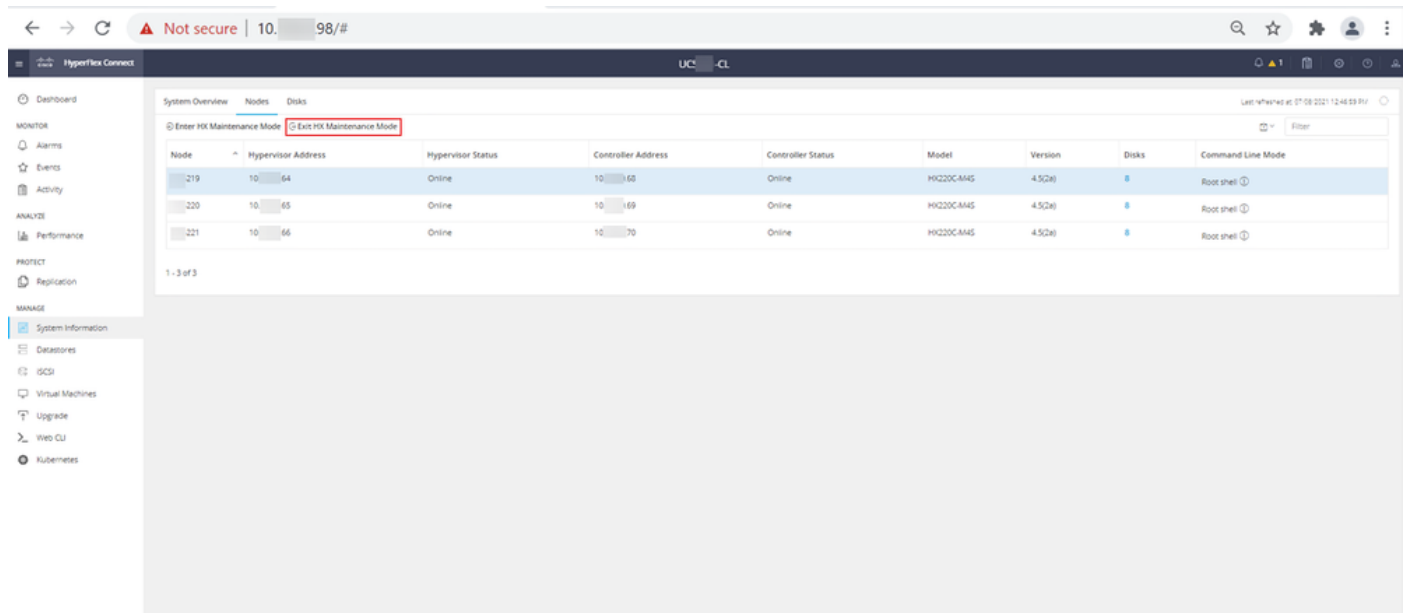

#### HX連線出口MM

步驟11.2. HX Connect Dashboard顯示操作狀態, 必須是Online, 恢復能力運行狀況必須是 Healthy。

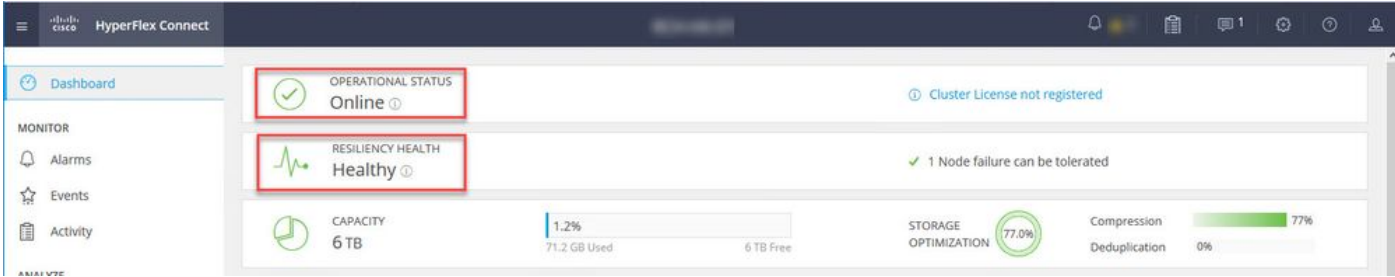

步驟12.在屬於群集的所有節點上重複步驟2-11,一次一個步驟。

ESXi升級完成後,您可以在HX伺服器的鍵盤、影片、滑鼠(KVM)控制檯上看到版本詳細資訊,如下 圖所示:

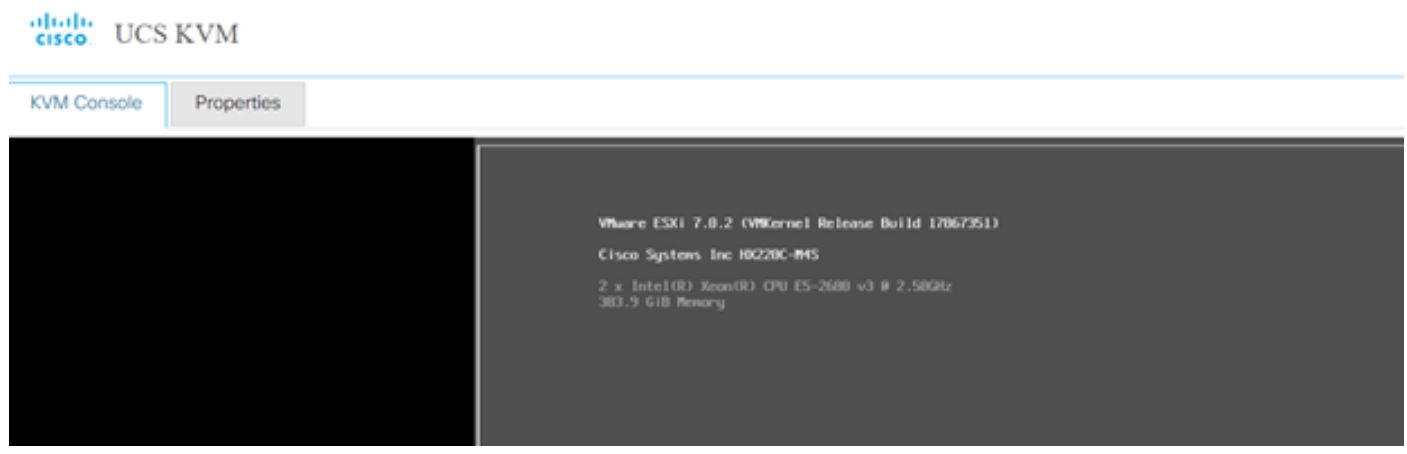

您還可以在HX Connect中驗證System Information頁籤上是否存在新的ESXi版本,如下圖所示:

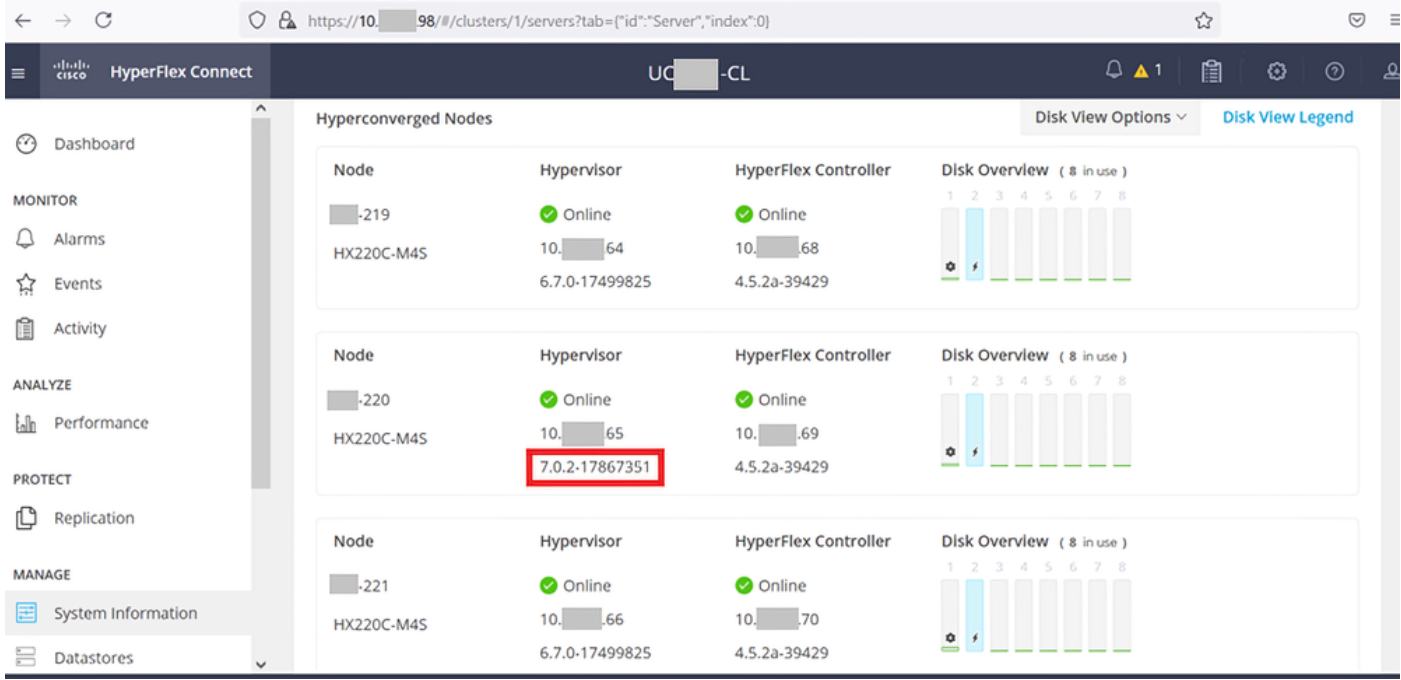

HX connect已更新Esxi

## 場景B.從Intersight進行HXDP + ESXi組合升級

對於此場景,您可以從Intersight將HXDP升級到4.5(2a),將ESXi升級到7.0 U2生17867351版本。

步驟1.如果其中一個HX伺服器處於維護模式,則通過vCenter或ucs KVM控制檯重新啟動該伺服器 。

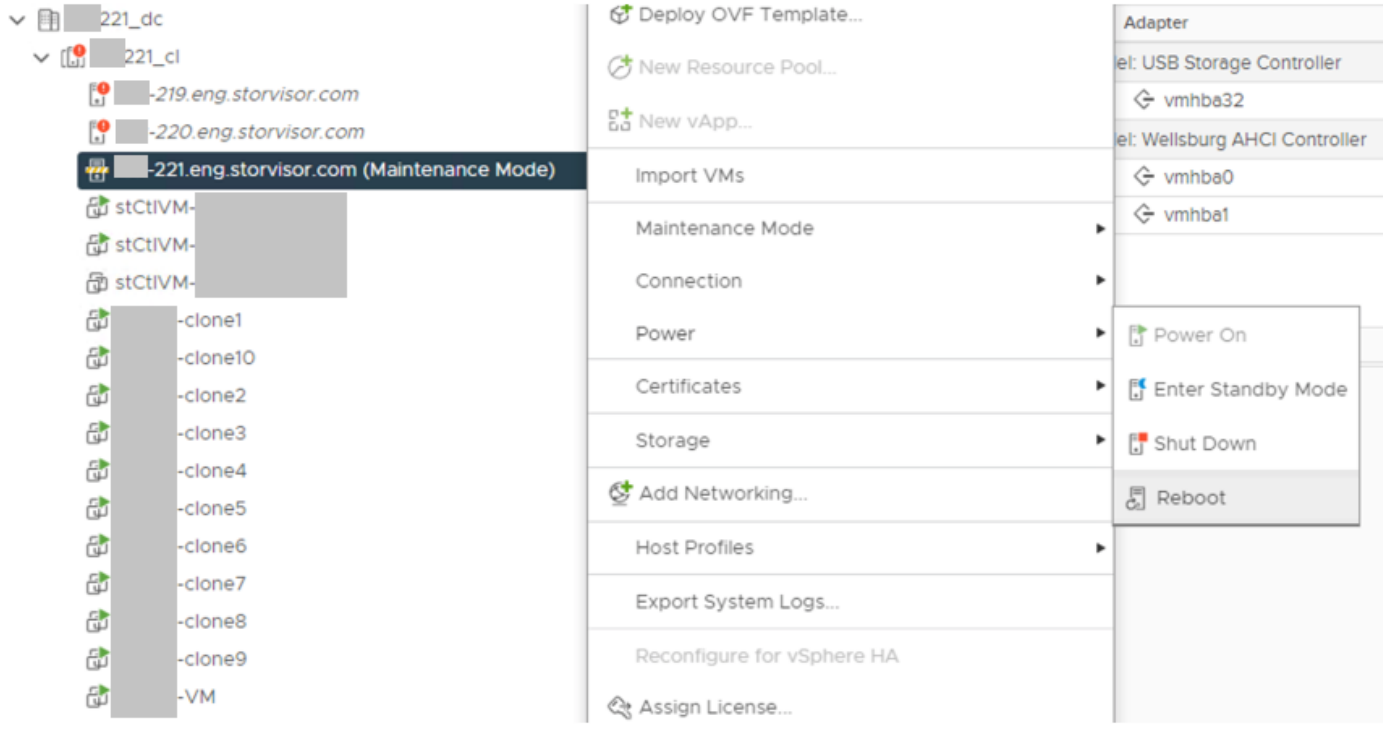

步驟2.伺服器重新啟動後,從HX Connect UI退出HX維護模式。開啟HX-Connect,選擇System Information > Nodes, 選擇處於維護模式的節點,然後按一下Exit HX Maintenance Mode。

步驟3.為Hyperflex集群完成修復留出幾分鐘的時間。HX Connect Dashboard向您顯示操作狀態 ,該狀態必須為Online,並且彈性運行狀況必須顯示Healthy。

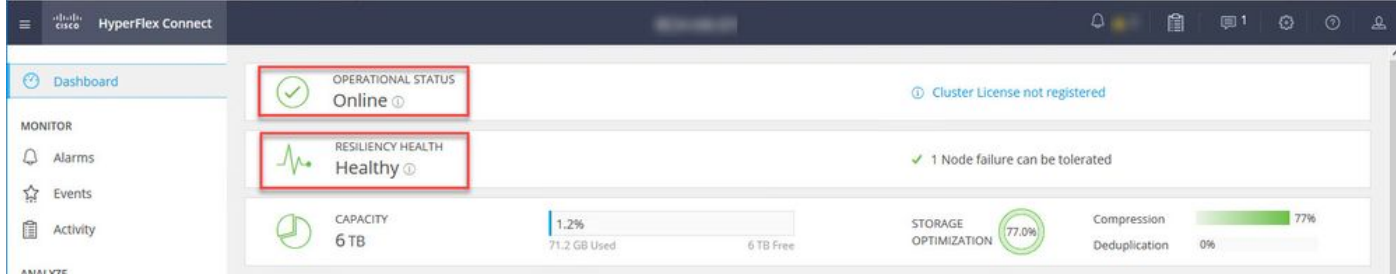

### 步驟4.開啟Intersight,選擇Upgrade,然後按一下Expert Mode > Upgrade HyperFlex Data Platform, 如下圖所示:

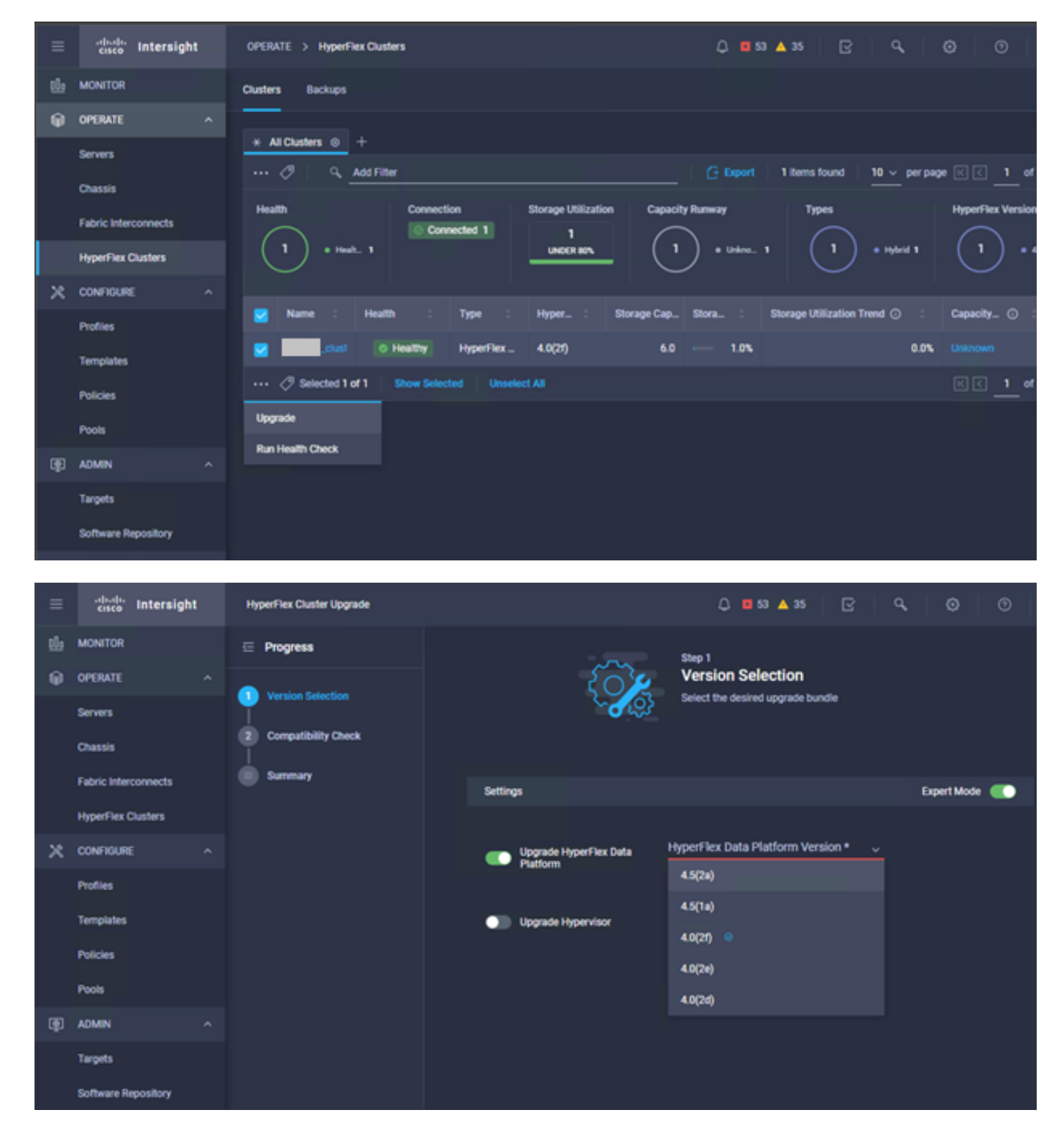

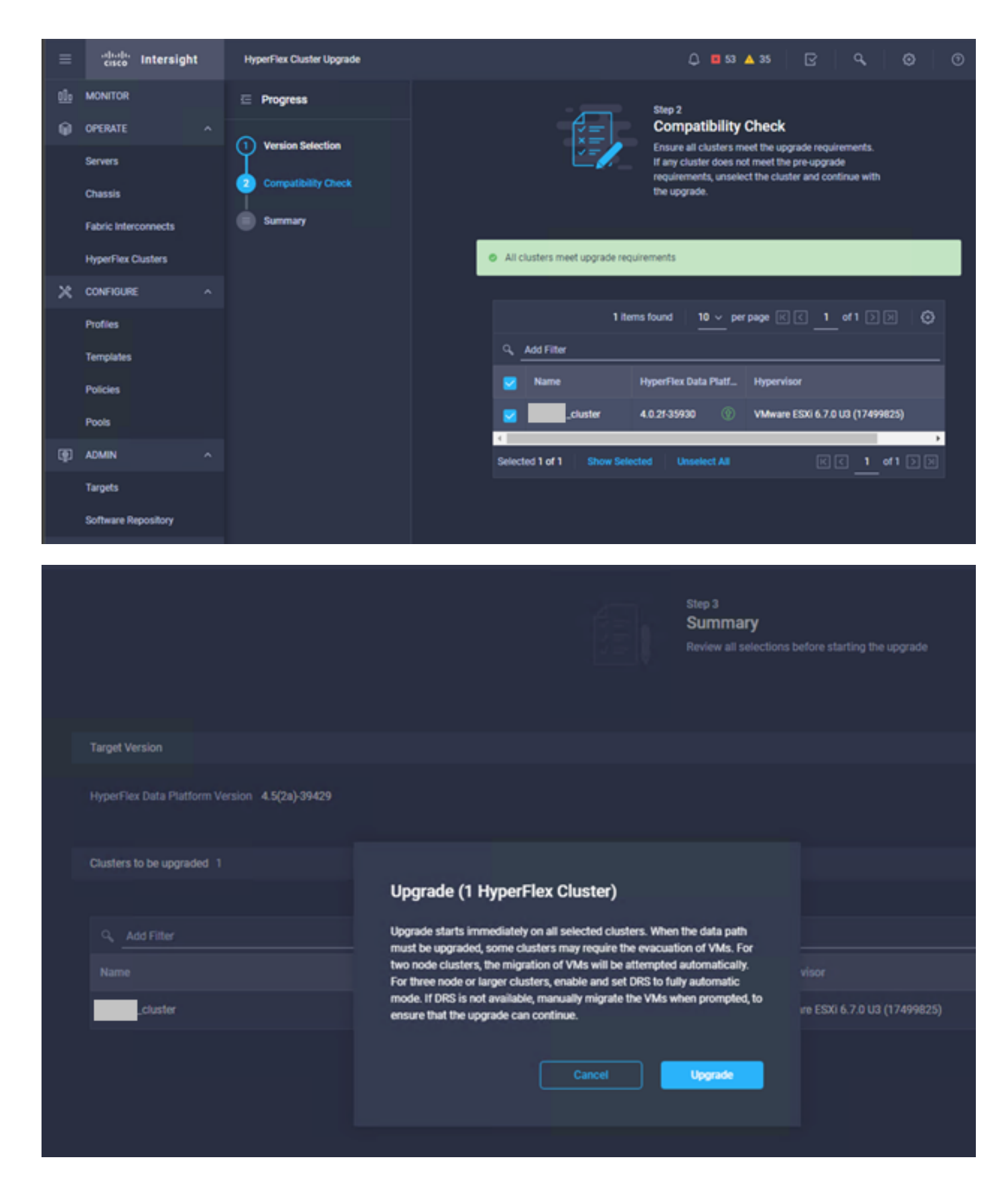

步驟5.您可以觀察升級開始及完成情況:

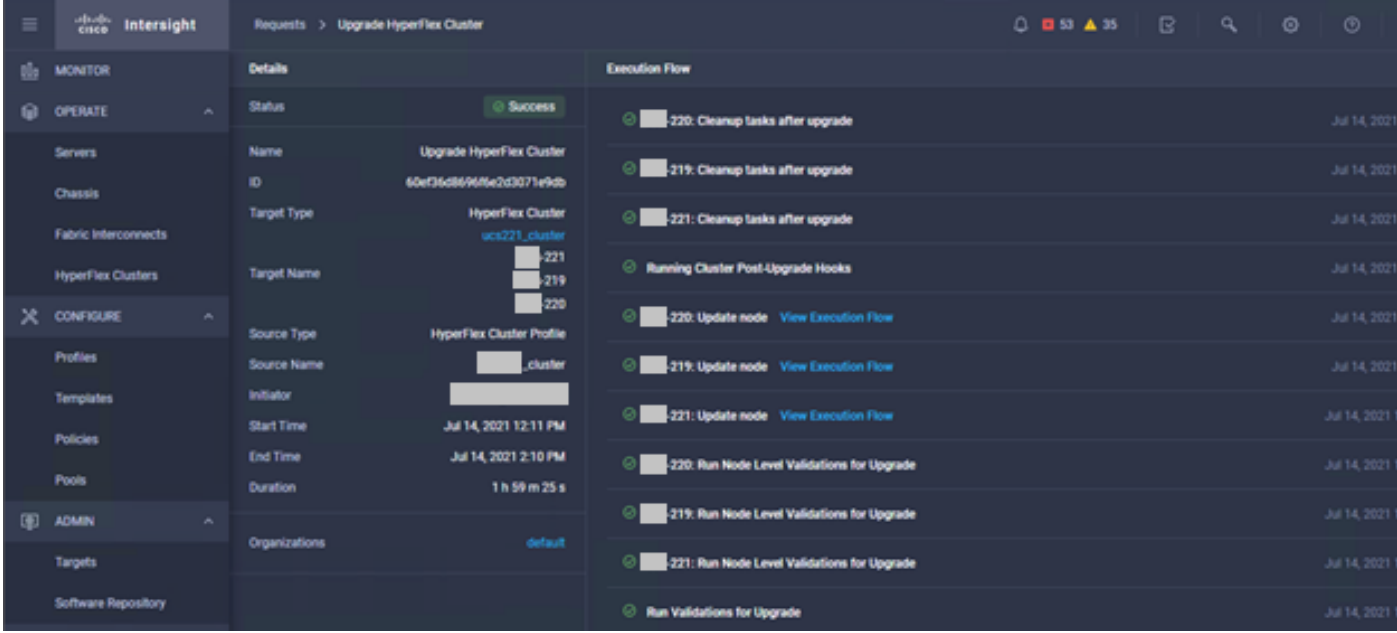

#### 步驟6.啟動每台伺服器的ESXi升級。將ESXi 7.0 U2升級捆綁包複製到ESXi主機。

#### 步驟6.1.從思科下載下載的ESXi 7.0U2升級捆綁包,連結為

[:https://software.cisco.com/download/home/286305544/type/286305994/release/4.5\(2a\):](https://software.cisco.com/download/home/286305544/type/286305994/release/4.5(2a))

CISCO HX Custom Image for ESXi 7.0 U2a Offline Bundle for 主豆目 30-Jun-2021 373.28 MB Upgrading from prior ESXi versions HX-ESXi-7.0U2-17867351-Cisco-Custom-7.2.0.5-upgrade-bundle.zip Advisories [5]

#### 步驟6.2.在每台ESXi主機上,將ESXi 7.0U2升級捆綁包複製到可用的datastore目錄中(使用scp、 wget等方法)。 完成後,您必須看到:

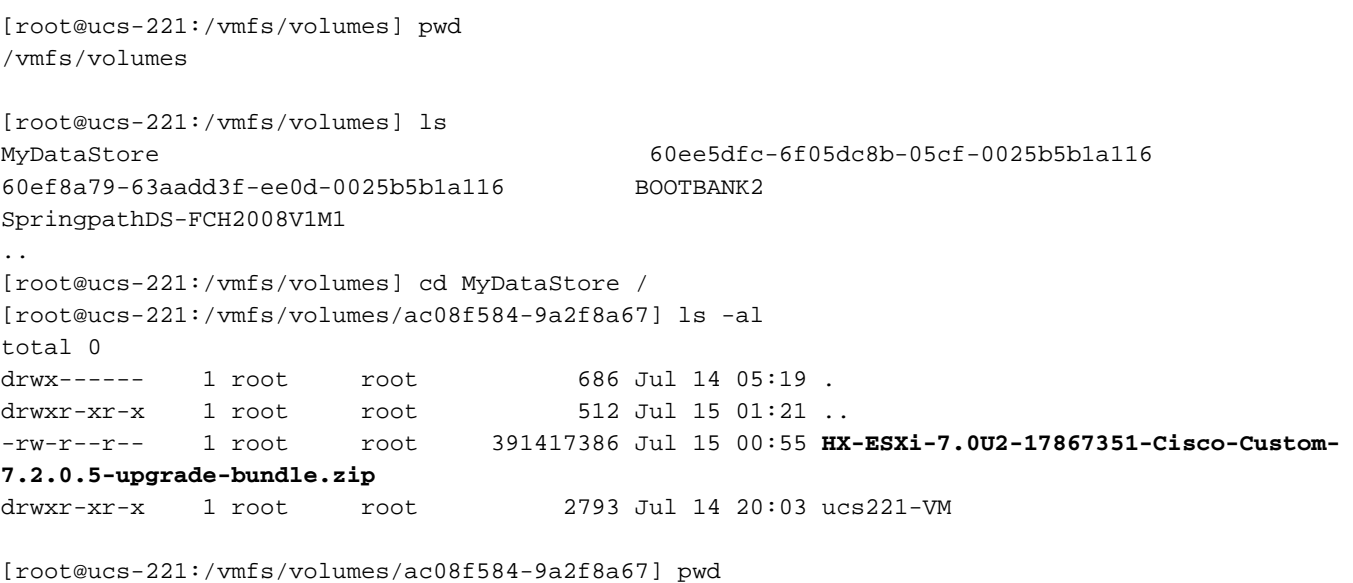

/vmfs/volumes/ MyDataStore

步驟7.開啟HX-Connect,選擇System information > Nodes,選擇要升級Esxi的節點,然後按一下 Enter HX Maintenance Mode, 如下圖所示:

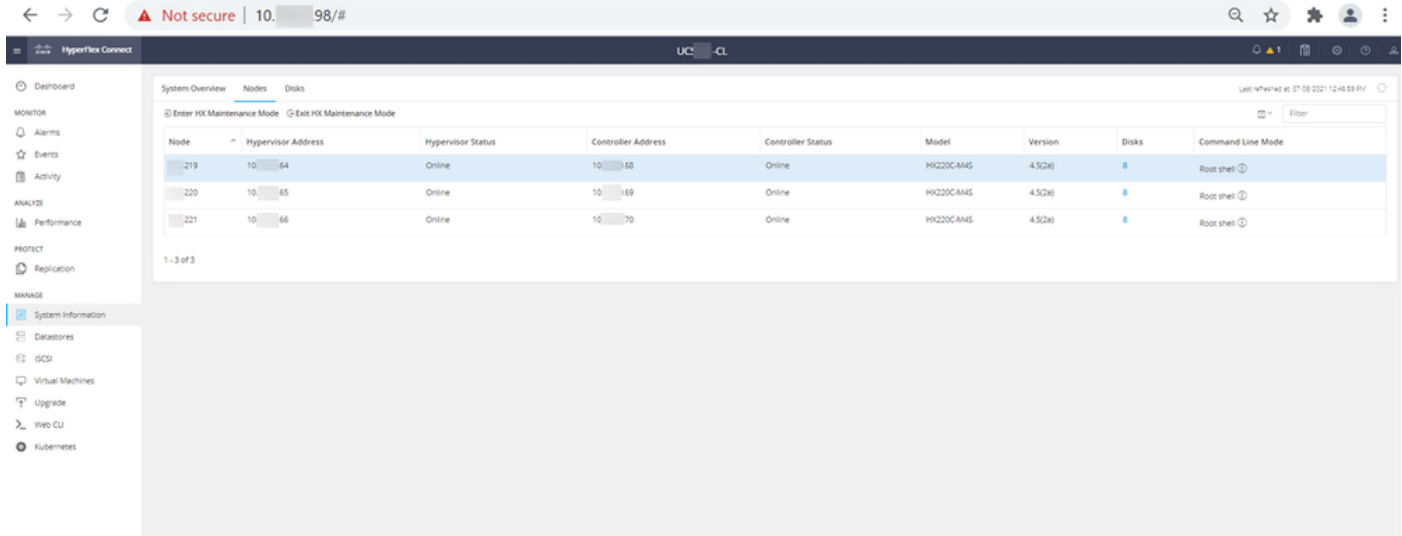

### HX連線節點

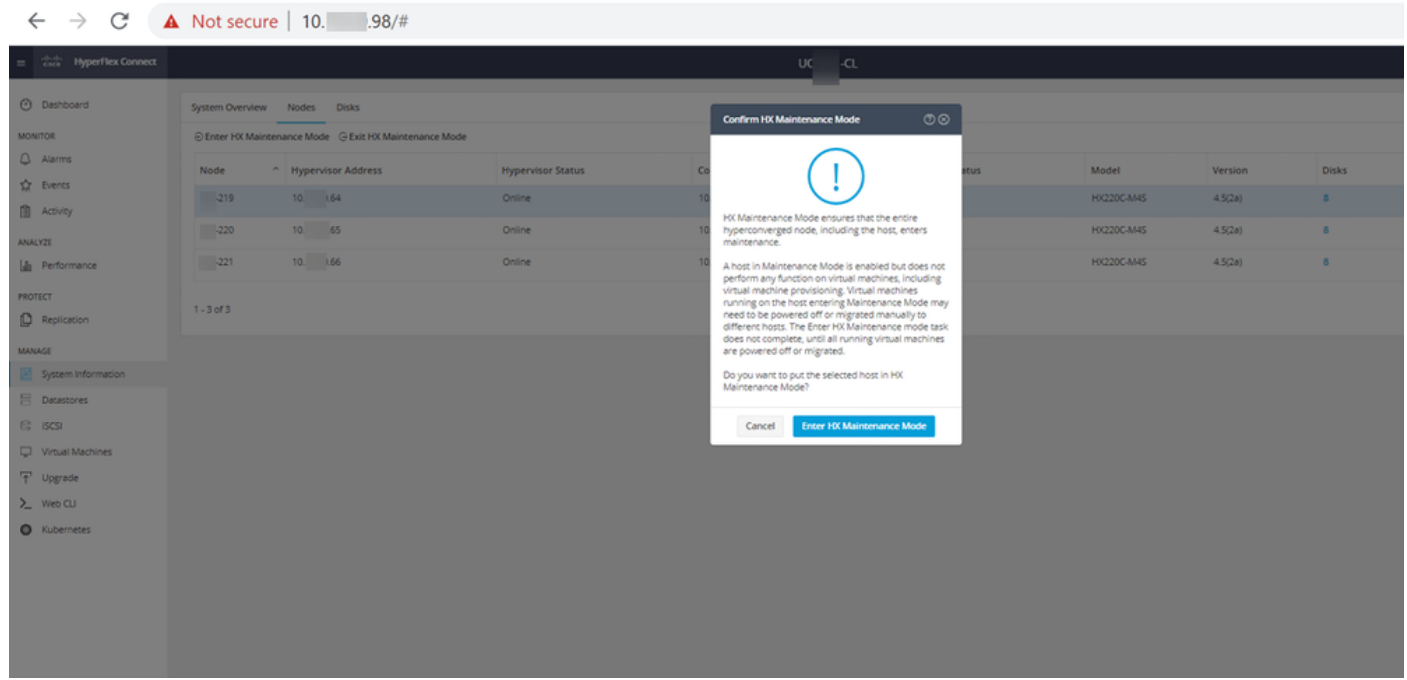

您可以在Activity頁籤下看到活動完成,如下圖所示:

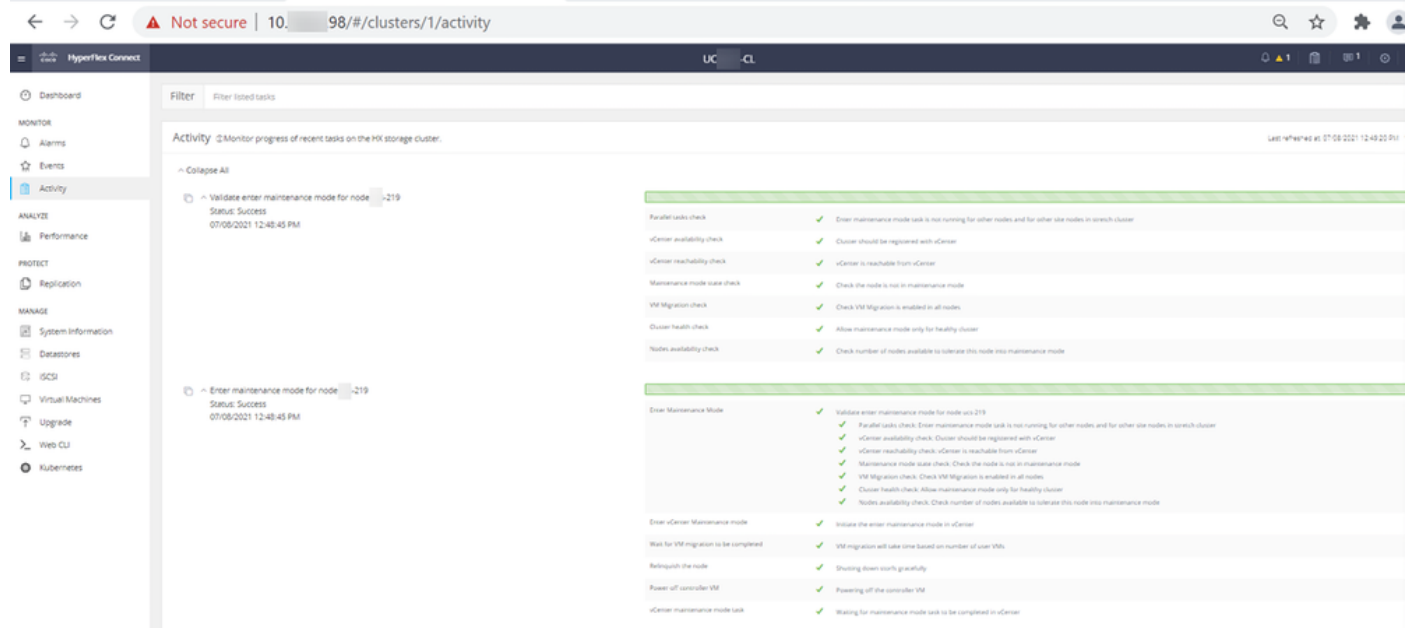

#### 步驟8.通過SSH連線到處於HX維護模式的ESXi主機。

步驟8.1.尋找升級套件組合設定檔名稱:

[root@abcd-221:/vmfs/volumes/ac08f584-9a2f8a67] **esxcli software sources profile list - depot=/vmfs/volumes/0714051143/HX-ESXi-7.0U2-17867351-Cisco-Custom-7.2.0.5-upgrade-bundle.zip** Name Vendor Acceptance Level Creation Time Modification Time ------------------------------------------- ------ ---------------- ------------------- ---- --------------- HX-ESXi-7.0U2-17867351-Cisco-Custom-7.2.0.5 Cisco PartnerSupported 2021-04-29T18:21:43 2021-04-29T18:21:43 步驟8.2.使用指定的no-hardware-warning引數執行upgrade命令:

[root@abcd-221:/vmfs/volumes/ac08f584-9a2f8a67] esxcli software profile update - depot=/vmfs/volumes/0714051143/HX-ESXi-7.0U2-17867351-Cisco-Custom-7.2.0.5-upgrade-bundle.zip - profile HX-ESXi-7.0U2-17867351-Cisco-Custom-7.2.0.5 --no-hardware-warning 步驟8.3.升級完成後,您將看到一條成功消息:

Update Result Message: The update completed successfully, but the system needs to be rebooted for the changes to be effective. Reboot Required: true 步驟9.重新啟動主機。

步驟10.登入到ESXi主機並使用以下命令驗證新版本:vmware -v.

```
The time and date of this login have been sent to the system logs.
WARNING:
   All commands run on the ESXi shell are logged and may be included in
   support bundles. Do not provide passwords directly on the command line.
   Most tools can prompt for secrets or accept them from standard input.
VMware offers supported, powerful system administration tools. Please
see www.vmware.com/go/sysadmintools for details.
The ESXi Shell can be disabled by an administrative user. See the
vSphere Security documentation for more information.
[root@ -220:-] vmware -v
VMware ESXi 7.0.2 build-17867351
[root@ -220:-]
```
步驟11.伺服器重新啟動後,從HX Connect UI退出HX Maintenance Mode。開啟HX-Connect,選 擇System Information > Nodes,選擇處於維護模式的節點,然後按一下Exit HX Maintenance Mode, 如下圖所示:

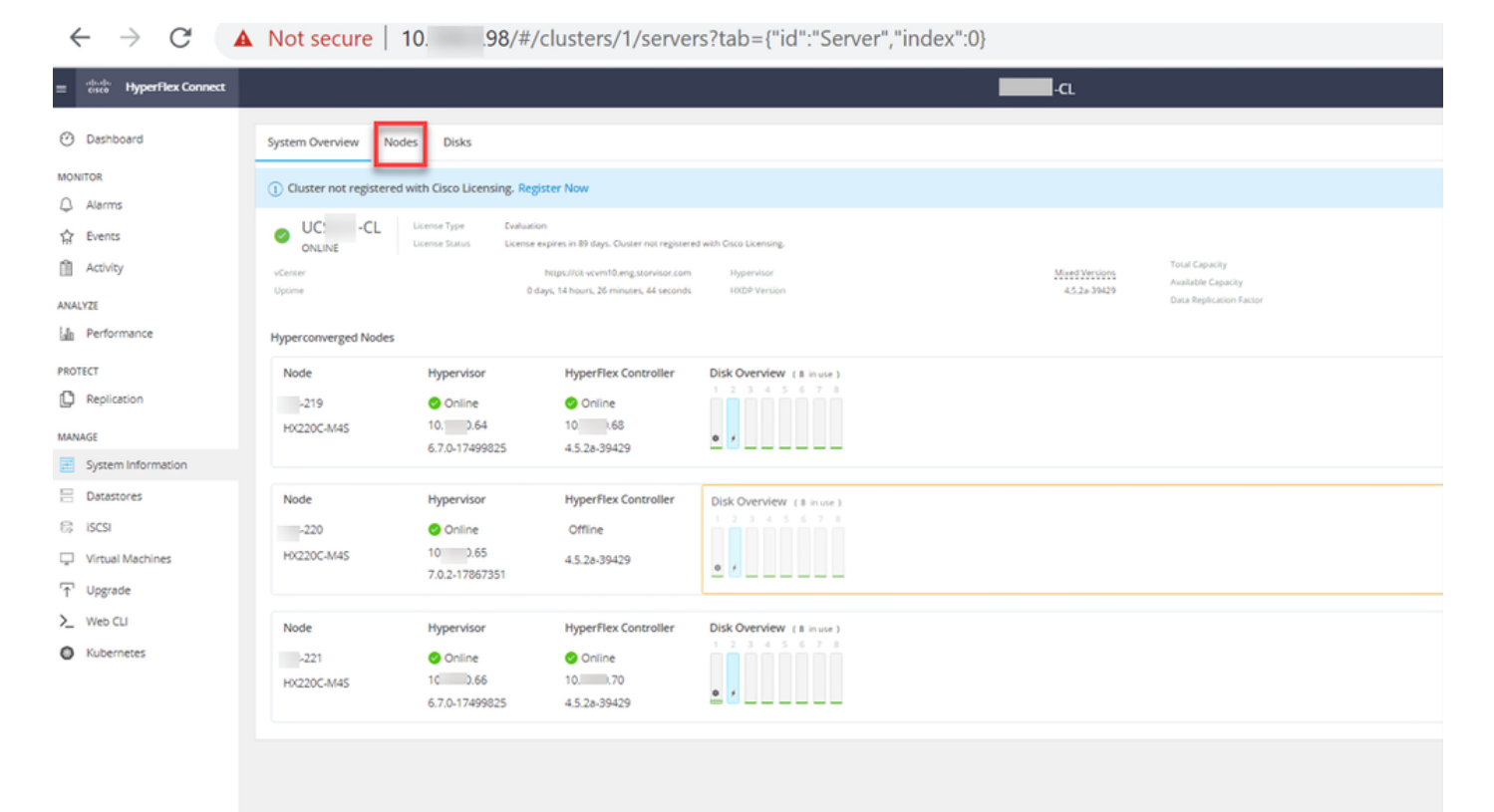

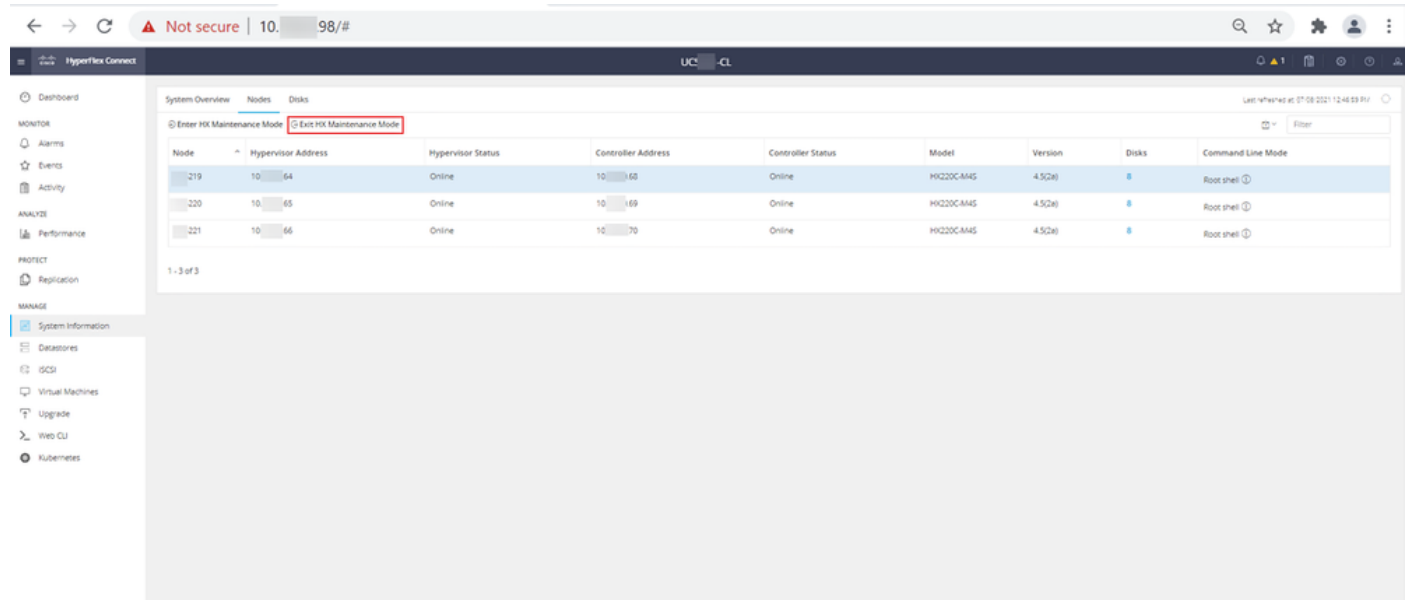

#### HX連線出口MM

步驟12.為Hyperflex集群完成修復留出幾分鐘的時間。HX Connect Dashboard向您顯示操作狀態 ,該狀態必須為Online,並且彈性運行狀況必須顯示Healthy。

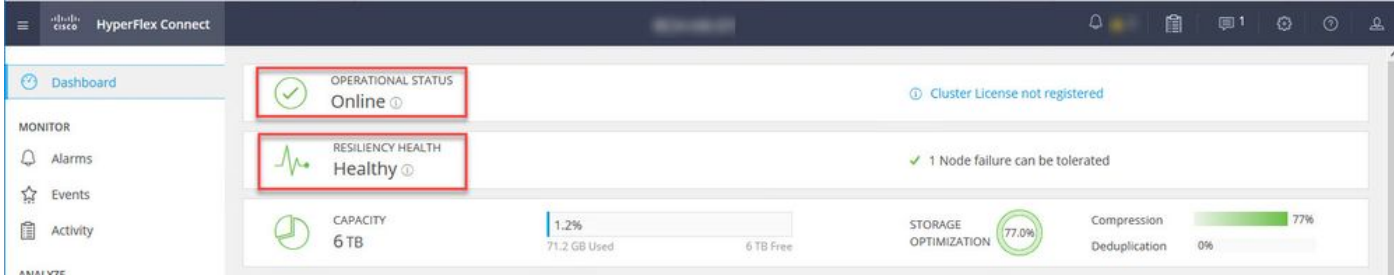

步驟13.每次為每個ESXi主機1重複步驟6.-12.。在轉到下一個節點之前,請確保群集狀態顯示 Healthy。

#### 關於此翻譯

思科已使用電腦和人工技術翻譯本文件,讓全世界的使用者能夠以自己的語言理解支援內容。請注 意,即使是最佳機器翻譯,也不如專業譯者翻譯的內容準確。Cisco Systems, Inc. 對這些翻譯的準 確度概不負責,並建議一律查看原始英文文件(提供連結)。